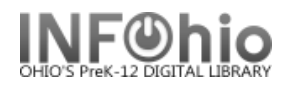

# **Item Count (LIBRARY)**

This report will give you a count of the items, per Item Group, per Library (or output for selection made).

### **Setting up the report**

- 1. *Click* Schedule New Reports wizard.
- 2. *Select* Custom tab*.*
- 3. *Select* OH Item Count (LIBRARY)
- 4. *Click* Setup & Schedule.

#### **Basic Information Tab**

- 5. *Change* the Report name and/or Title if you wish. It should reflect the content of the report.
- 6. *Description* is a good place to note any special print setup. If you save the report as a template, you will see this screen each time you run it.
- 7. *Title* appears on each page.
- 8. *Footer* appears at the bottom of each page (optional)

# **Title Selection Tab**

- *Make* selections as appropriate.
- Use gadgets  $\blacksquare$  to ensure correct formatting of data entry.

## **Call Number Selection Tab**

- *Make* selections as appropriate.
- $\bullet$  Use gadgets  $\bullet$  to ensure correct formatting of data entry.

#### **NOTE:** *If Library is left blank, all buildings are reported*.

## **Item Selection Tab**

- **Make** selections as appropriate
- Use gadgets **the ensure correct formatting of data entry.**

#### **Transaction Statistics Tab**

- Select output from drop-down menus for Column and Row
- Default settings are Item Library (column) and Item group (row)

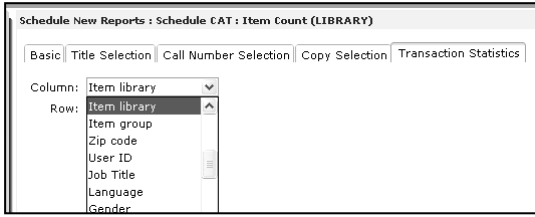

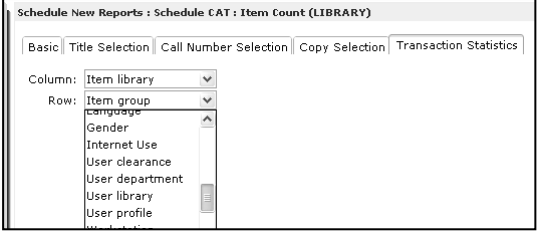

# **Running and saving the report**

- 1. *Click* Run Now.
- 2. *Click* Finished Reports wizard.
- 3. *Select* report name and click View.
- 4. *Select* report view options: uncheck 'View log'.
- 5. *Customize* the report and/or save it if you wish.

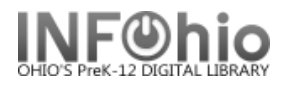

# **Example of report output:**

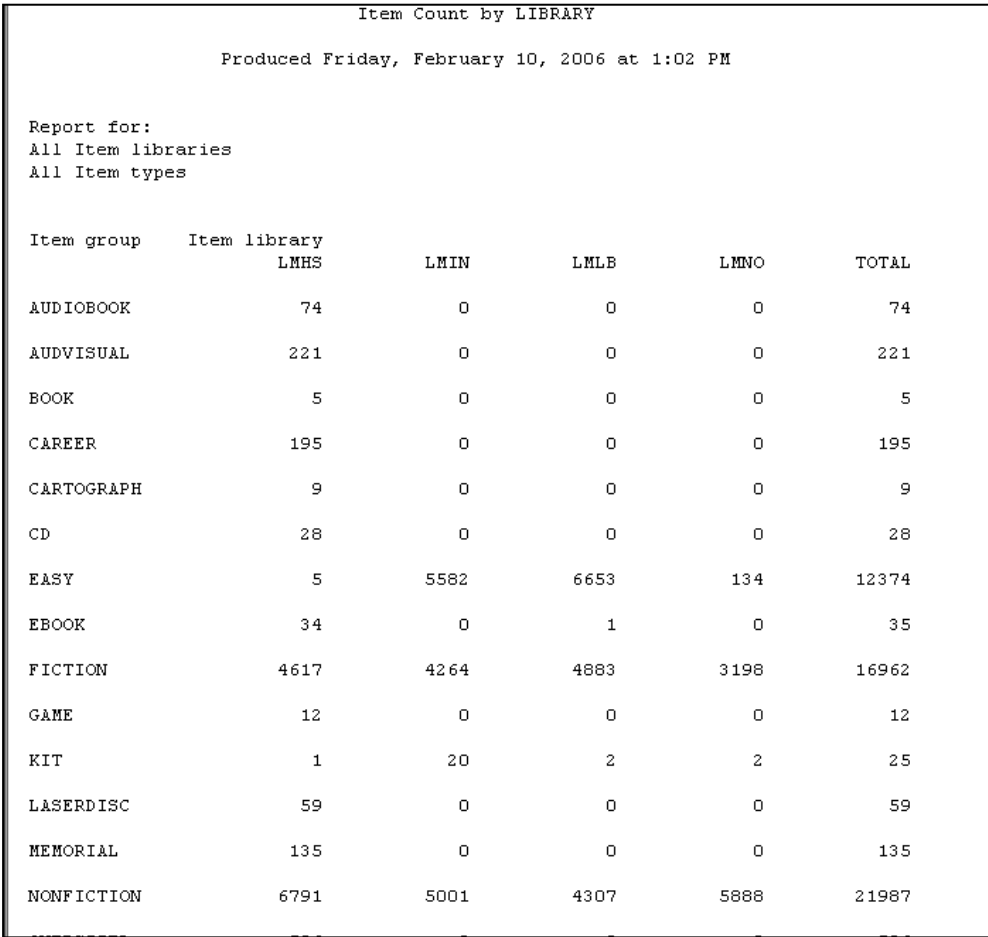